# T16IZ SUPER のアップデート方法

T16IZ SUPER はプログラムをアップデートすることができます。プログラム変更 がありましたら Futaba WEB サイト http://www.futaba.co.jp/ より更新ファイルを microSD カードにコピーして下記の手順でアップデートしてください。

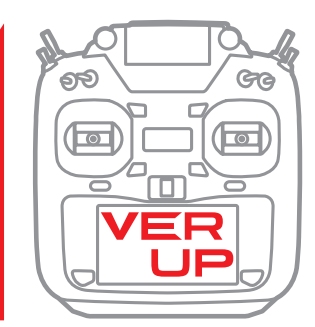

## **アップデート手順**

- 注意 : アップデート中にバッテリーの残量が無くなると、 アップデートに失敗します。バッテリー残量が 50%以下の時は、充電してからアップデートして ください。
- 注意 : アップデート後も本体内のモデルデーターはその まま使用できますが、万一のため、アップデート 前にモデルデーターのバックアップをとってくだ さい。
- 1. アップデートファイルを Futaba WEB よりお持ちの PC にダウンロードします。

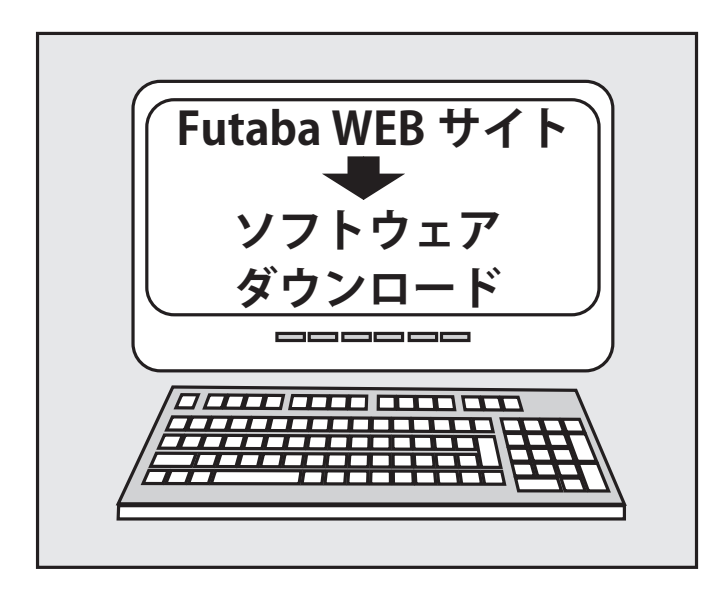

2. ダウンロードしたアップデートファイル(zip 圧縮形式) を展開(解凍)します。WindowsXP 以降では、エクス プローラで開けます。展開すると **"FUTABA"** というフォ ルダーが作成されます。

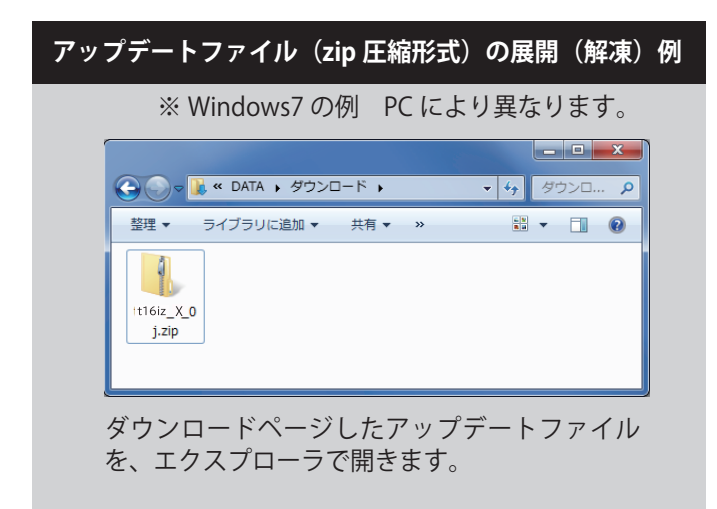

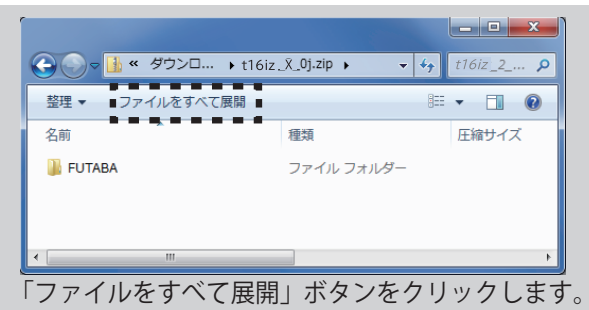

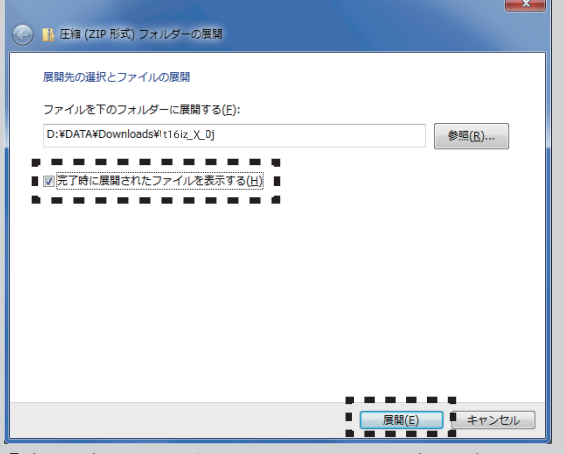

「完了時に展開されたファイルを表示する」が チェックされていることを確認し、「展開」ボタン をクリックします。

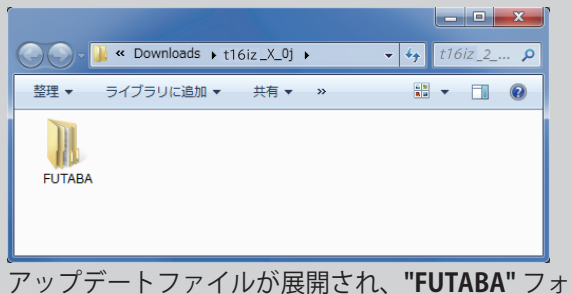

ルダが作成されます。

3. **"FUTABA"** フォルダーを SD カードにコピーします。

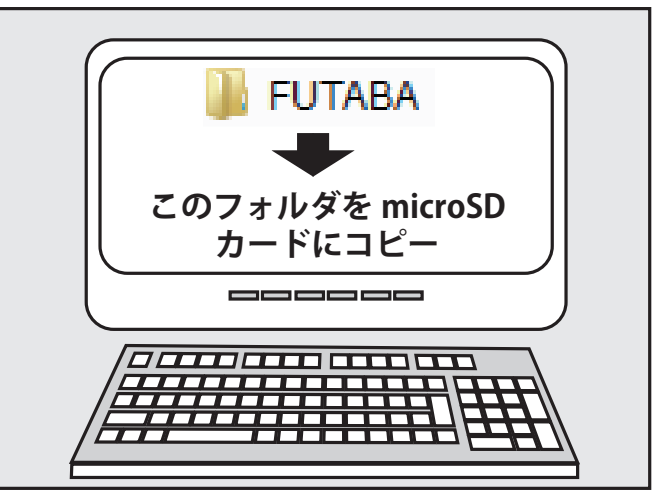

4. アップデートファイルを入れた microSD カードを送信 機に差し込みます。

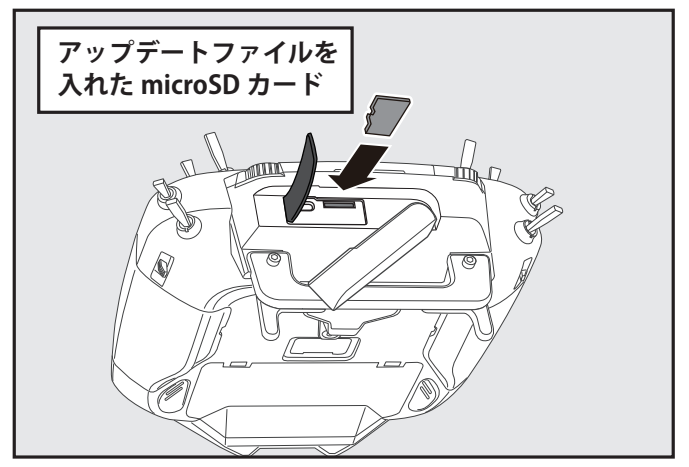

5. **HOME/EXIT** ボタンを押しながら送信機の電源を ON し ます。

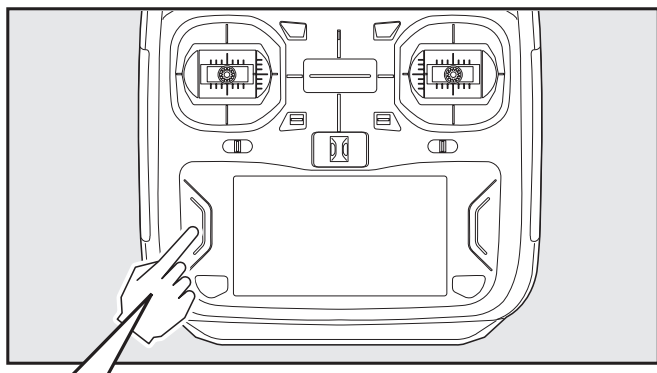

# **HOME/EXIT を押しながら電源 ON**

6. アップデートがはじまり画面に進行状況が表示されま す。(途中で電源を OFF してはいけません。)

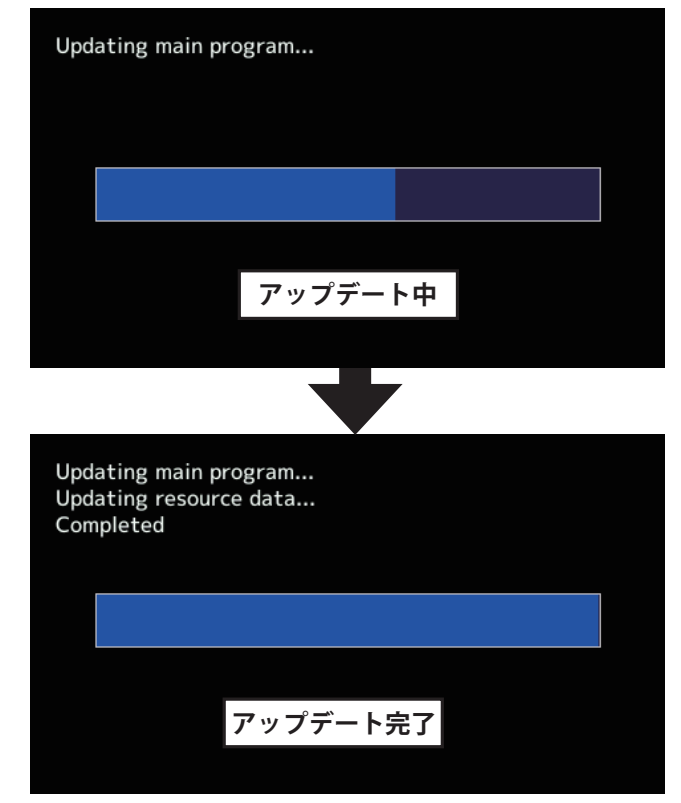

7. アップデートが正常に完了したメッセージが出てから、 電源スイッチを押し、電源を OFF にしてください。

8. システムメニュー→インフォメーションでバージョンが 確認できます。

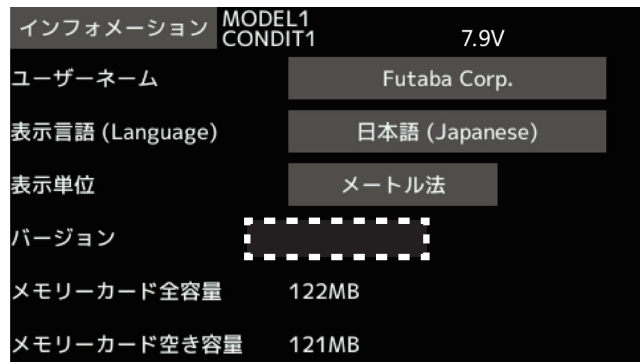

9. **必ず動作確認を行なってからご使用ください。**

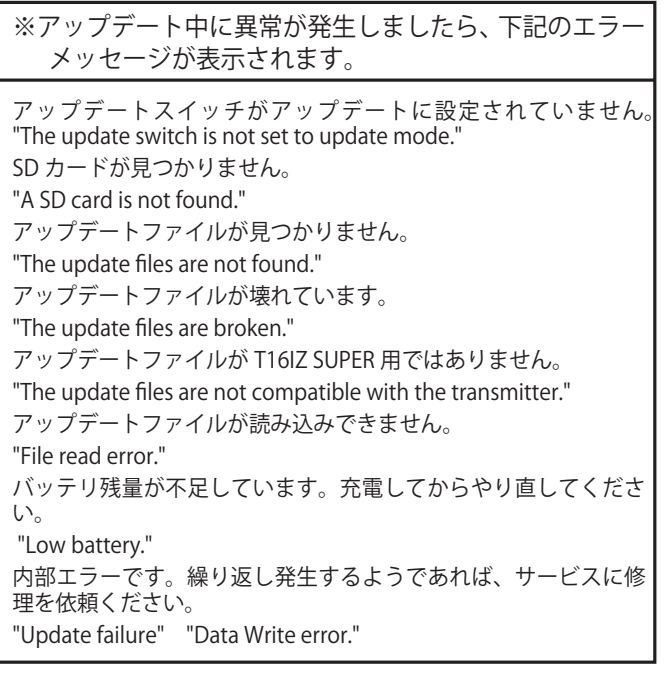

## **アップデートの注意事項**

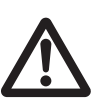

**アップデート中は、絶対にバッテリーや microSD カードを取り外さないでくださ い。送信機が故障する可能性があります。**

#### **アップデートに失敗した場合の回復方法**

何らかの理由でアップデートに失敗した場合、送信機が起動しな くなることがあります。

- その場合、以下の手順で再度送信機をアップデートしてください。
- 1. バッテリーを取り外します。
- 2. アップデートファイルを入れた microSD カードを送信機に差し 込みます。
- 3. HOME/EXIT ボタンを押しながら、バッテリーを取りつけます。
- 4. アップデートが始まります。

上記の手順を行っても、送信機が起動しない場合やアップデートに 失敗する場合は、修理を依頼してください。

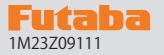

## 1M23Z09111 T16IZS ソフトウェア・アップデート内容 **V5.0**

このソフトウエアアップデートにより、次の機能が追加または変更されます。本セットに付属の取扱説明書を読み替えてご使用ください。

1. ヘリコプター用ジャイロ CGY770R 設定機能が追加されました。

機能の内容は T16IZS CGY770R ジャイロ設定機能 WEB 設定説明書をご参照下さい。

2. コンディションのグループ設定ボタンで確認ダイアログ表示追加

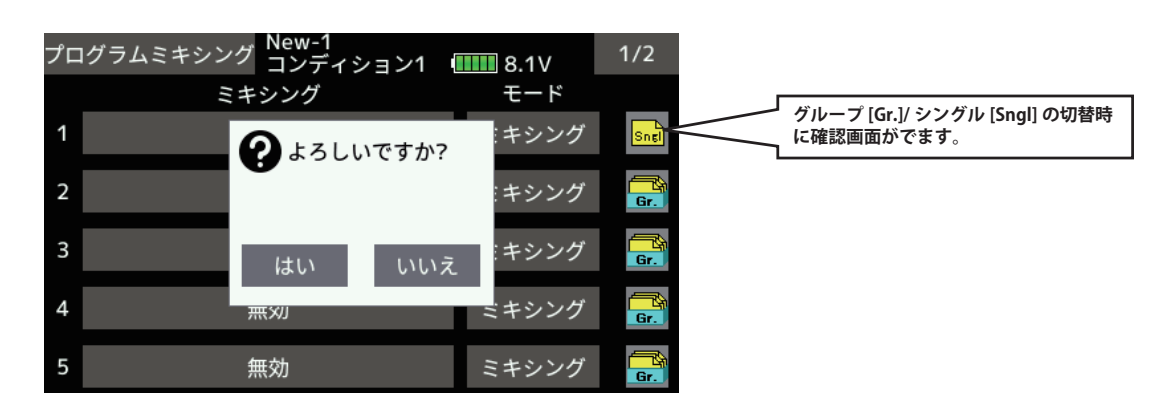

**[ はい ] をタップすると切替わります。 [ いいえ ] をタップすると切替わりません。**

#### 3. パワーオフ確認機能追加

パワースイッチを操作した時に、パワーオフの確認を行う機能が追加されました。

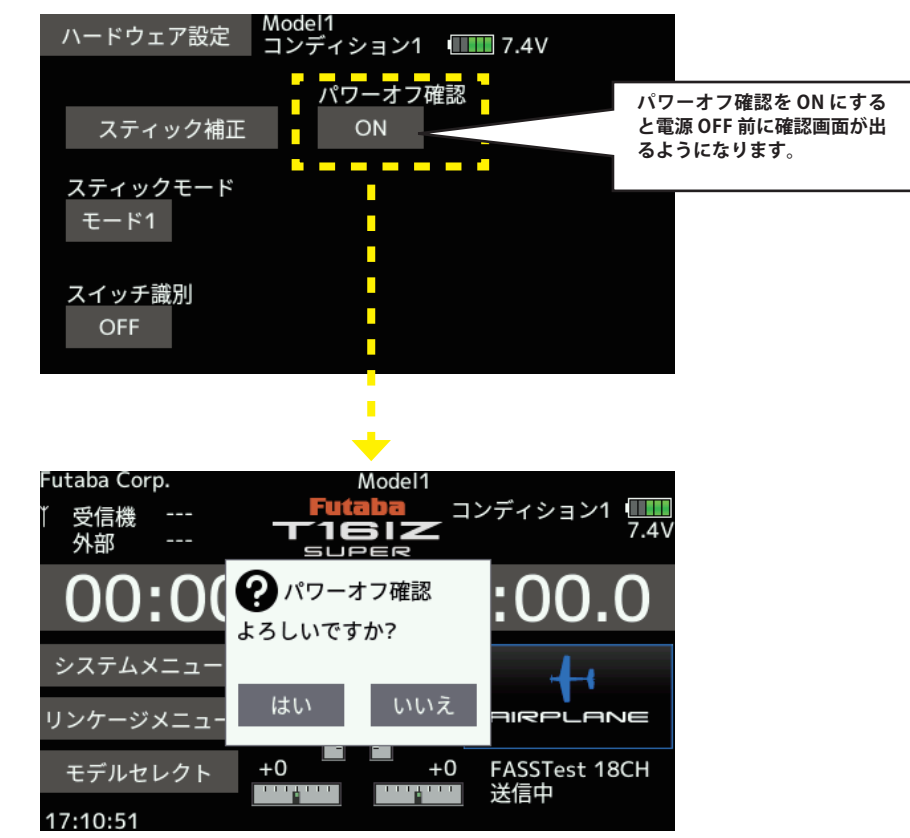

**システムメニュー→ [ ハードウェア設定 ]**

**「はい」をタップすると電源が OFF されます。 「いいえ」をタップすると電源が OFF されません。**

## **V4.0**

1. 受信機設定機能:送信機の S.I/F コネクターに対応受信機を接続して、受信機の設定を行うことができます。

**対応受信機は、以下の通りです。(2024 年 1 月 現在 )**

**● R7208SB/R7308SB ( ソフトウェアバージョン 2.0 以降で対応 )**

**● R7206SB/R7306SB**

**● R7214SB/R7314SB**

①受信機の S.BUS2 ポートと送信機の S.I/F ポートをケーブルで接続します。

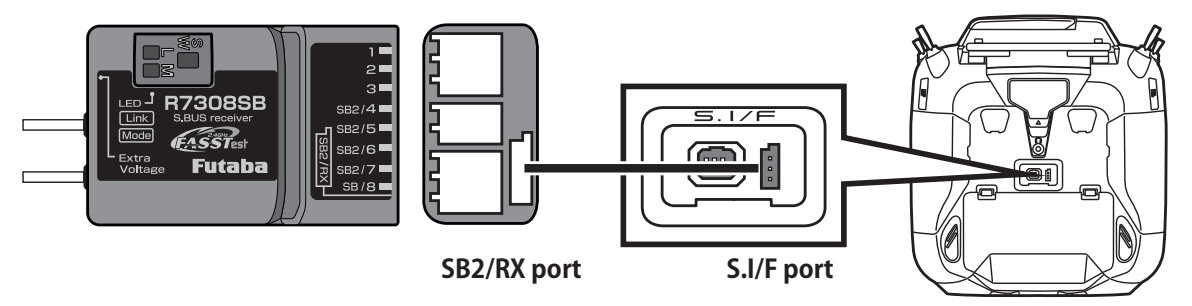

②送信機が OFF の状態で、送信機の U.MENU/MON. ボタンを押したまま電源スイッチを押します。 電波が送信されない状態で送信機が動作します。

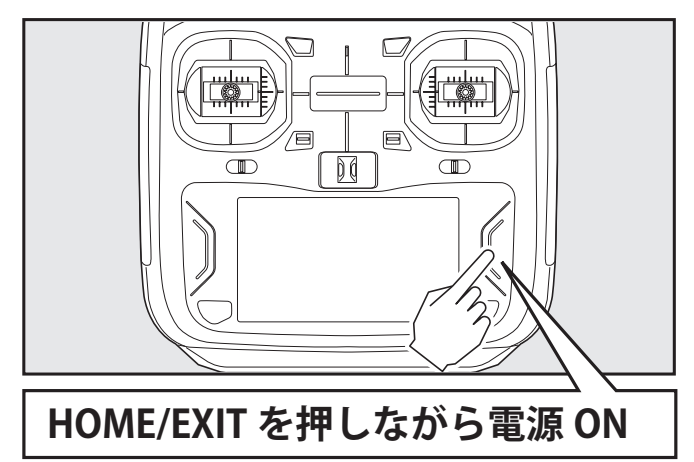

**※受信機が電波を受信している状態では、設定を行うことはできません。 ※受信機設定後に受信機を使用する場合は、送信機の電源を入れ直して電波を送信してください。**

3システムメニューから [受信機設定]画面を開きます。

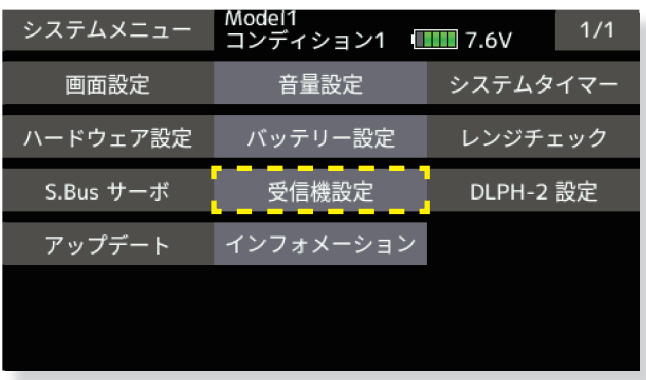

4] [読み込み] ボタンをタップします。

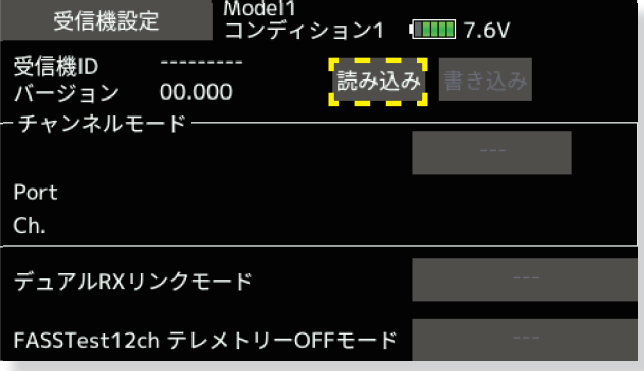

⑤受信機の設定が表示されます。表示される内容は機種により異なります。

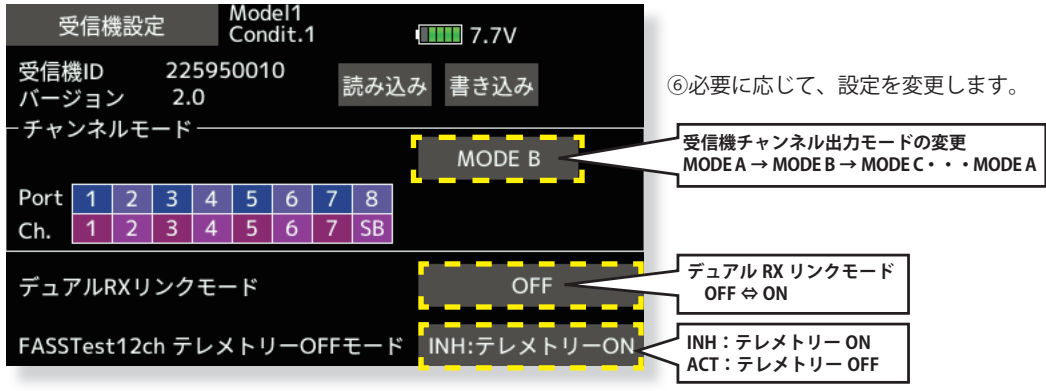

⑦ [ 書き込み ] ボタンをタップします。受信機の設定が変更されます。

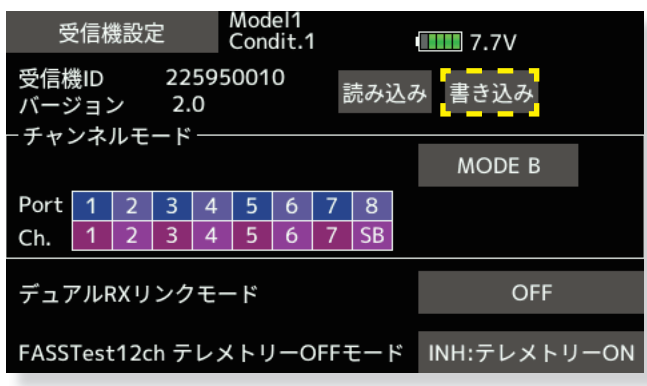

※ T16IZS は 17ch 以降の操作はできません。

⑧受信機を送信機から取り外します。

#### 2. DLPH-2 設定機能:送信機の S.I/F コネクターに DLPH-2 を接続して、DLPH-2 の設定を行うことができます。

① DLPH-2 の BAT.1 ポートまたは BAT.2 ポートに、電源を接続します。 ② DLPH-2 の **RX1** ポートと送信機の S.I/F コネクターをケーブルで接続します。

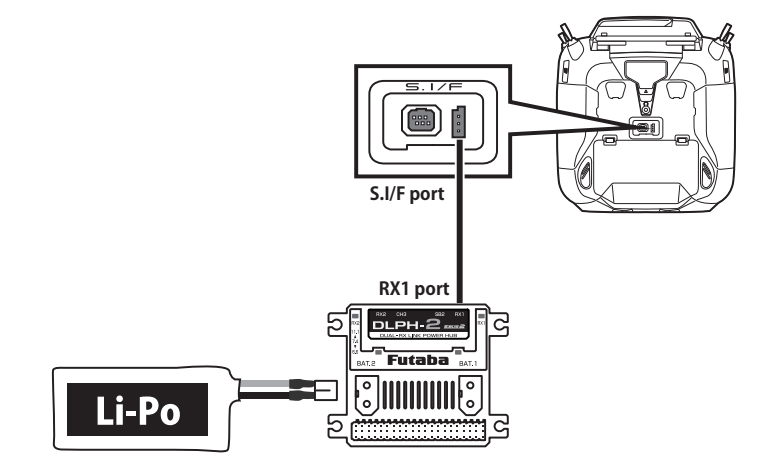

③ DLPH-2 の電源スイッチを ON にします。

④システムメニューから [DLPH-2 設定 ] 画面を開きます。

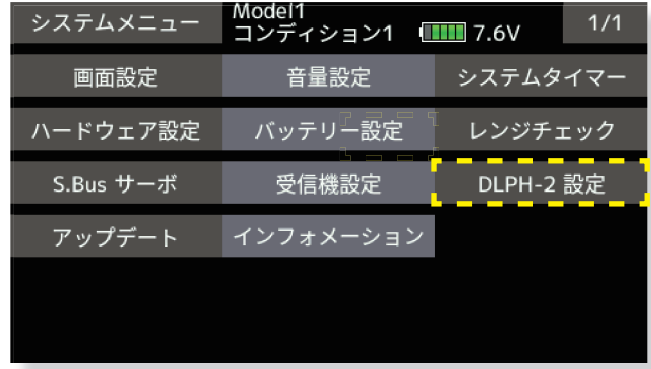

⑤ [ 読み込み ] ボタンをタップします。

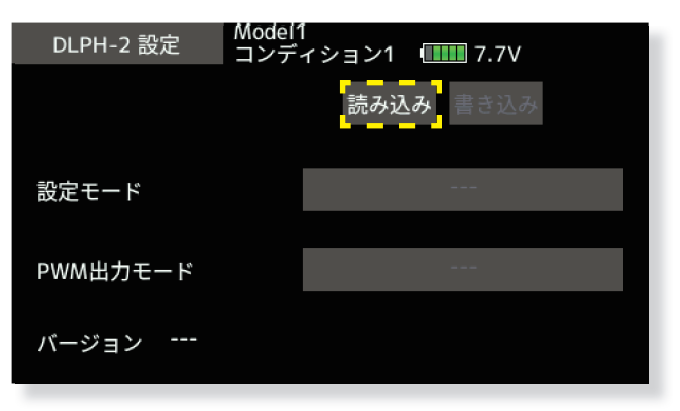

⑥ DLPH-2 の設定が表示されます。

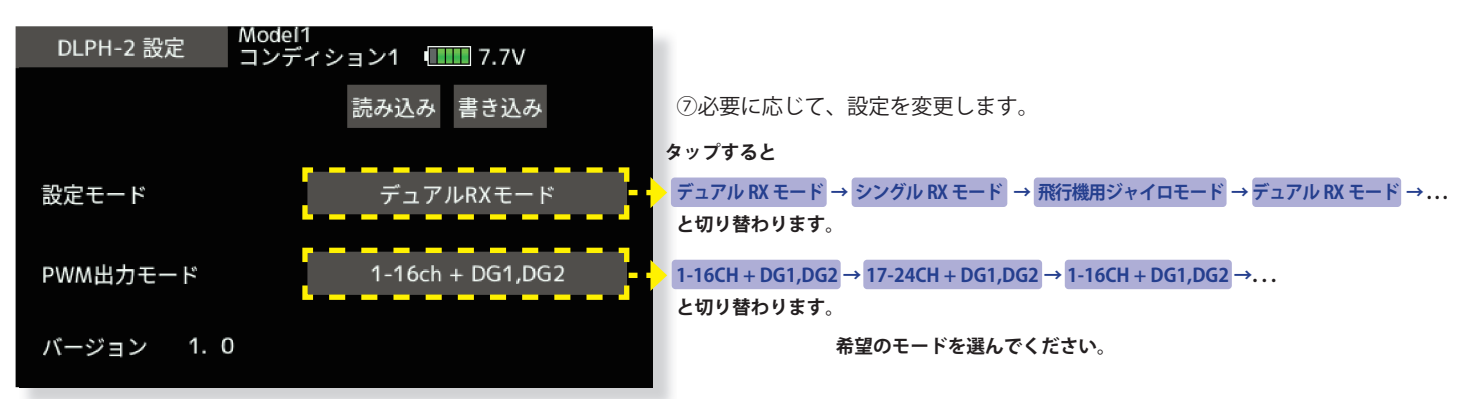

※「飛行機用ジャイロモード」を選択した場合は、PWM 出力モードは「1-16ch + DG1,DG2」に自動設定されます。 ※ T16IZS は 17ch 以降の操作はできません。

⑧ [ 書き込み ] ボタンをタップします。DLPH-2 の設定が変更されます。

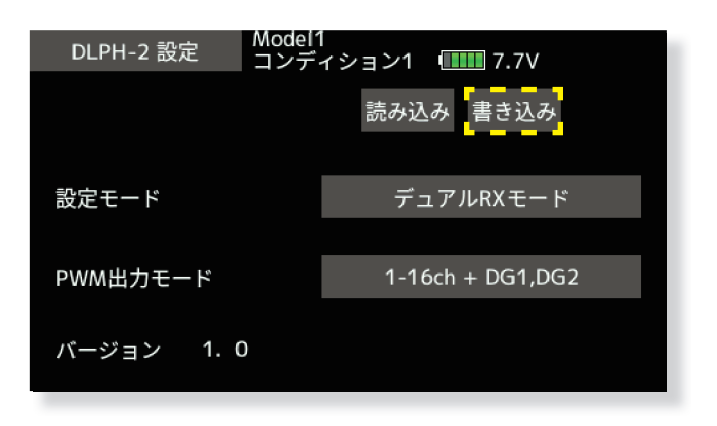

⑨ DLPH-2 を送信機から取り外します。

## 3. スイッチ割り当て画面にスイッチ認識機能を追加:ハードウェア選択画面で、割り当てたいトグルスイッチを操作す ると自動的に選択される機能を追加しました。

①システムメニューの [ ハードウェア設定 ] ボタンをタップします。

| システムメニュー  | Model1<br>コンディション1         7.6V | 1/1       |
|-----------|---------------------------------|-----------|
| 画面設定      | 音量設定                            | システムタイマー  |
| ハードウェア設定  | バッテリー設定                         | レンジチェック   |
| S.Bus サーボ | 受信機設定                           | DLPH-2 設定 |
| アップデート    | インフォメーション                       |           |
|           |                                 |           |
|           |                                 |           |

② [ スイッチ識別 ] を [ON] に設定するとスイッチ識別機能が有効になります。スイッチ識別機能 を無効にする場合は、[OFF] に設定します。

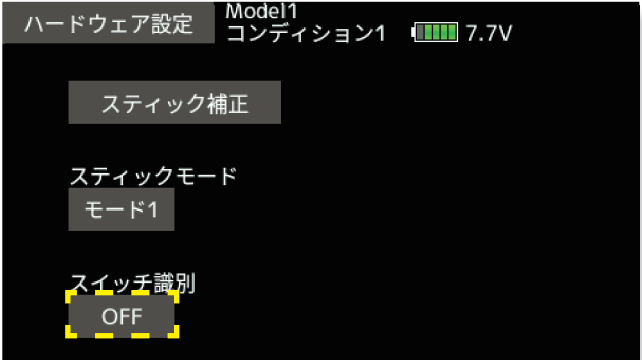

③使用する機能の設定画面から、ハードウェア選択画面を呼び出します。

④割り当てするトグルスイッチ (SA ~ SH のいずれか ) を操作します。

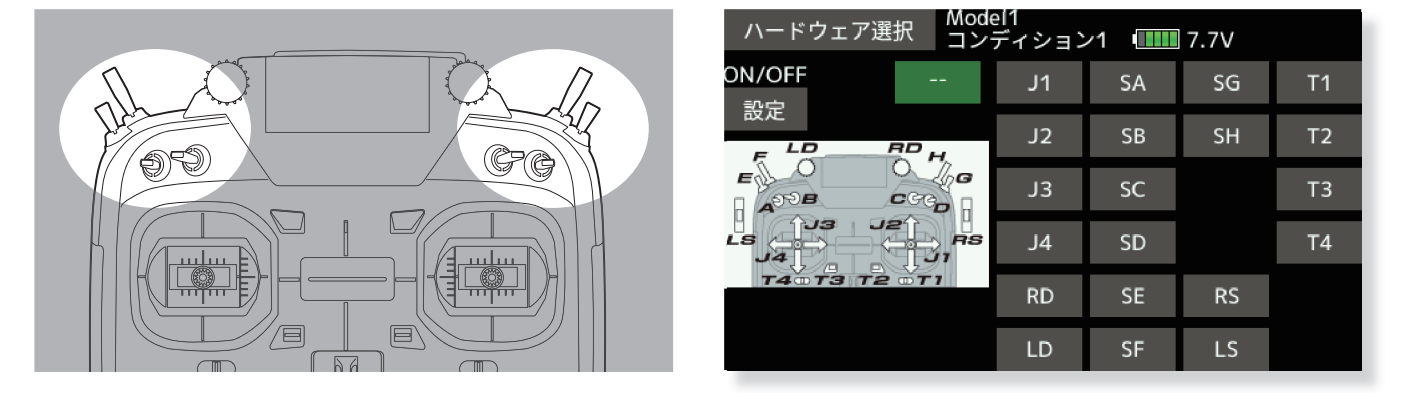

⑤操作したスイッチが選択され、現在のスイッチポジションを ON に設定します。スイッチを操作すると ON

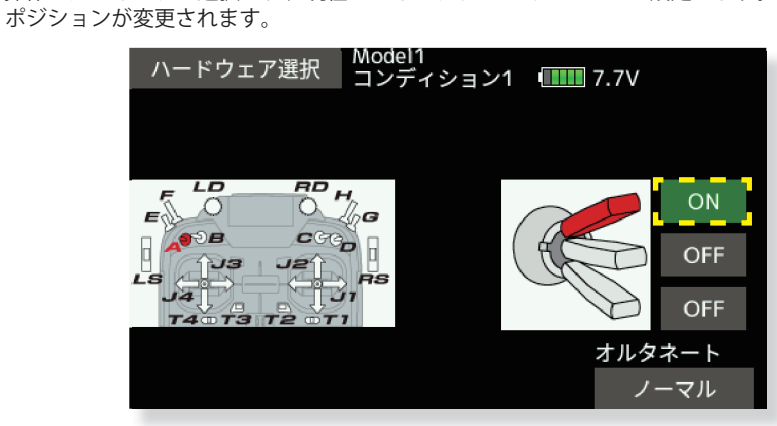

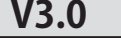

1. サウンドスイッチ:トグルスイッチ ( スイッチ SA ~ SH) に音声を割り当て、スイッチ操作で再生させることができます。

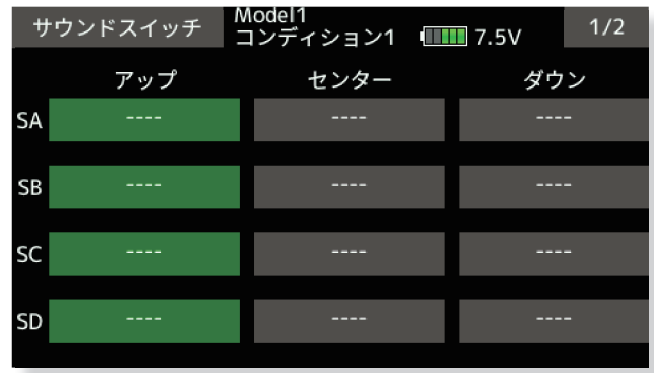

リンケージメニューで [ サウンドスイッチ ] をタッチして、下記の設定画面を呼び出します。

音声を割り当てるスイッチの位置に対応するボタンをタッチして、音声選択画面を呼び出します。

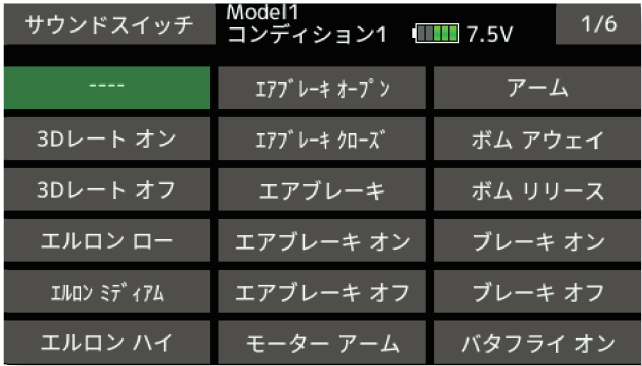

音声選択画面から、割り当てる音声のボタンをタッチします。選択した音声が確認用に再生され、 スイッチに割り当てられます。

## **注意**

**●サウンドスイッチ機能は、スイッチ操作に従って音声を再生するため、音声の内容と送信機の実際の動作が一致しない場合があります。 ●送信機の動作状態を示す音声を再生させる場合は、後述の音声通知機能をご使用ください。** 

## 2. 音声通知:各種ミキシング機能の ON/OFF 等、送信機の動作状態を音声で通知することができます。

●リンケージメニューで [ 警告設定 ] をタッチして、警告設定画面を呼び出します。 ●2ページ目を表示させ、下記の設定画面を呼び出します。

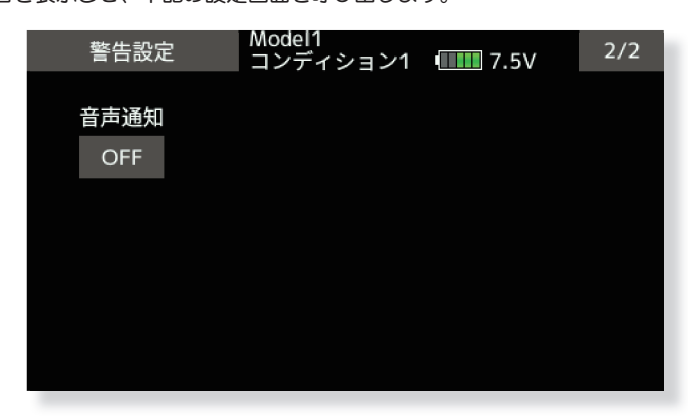

● "音声通知"設定ボタンをタッチして、音声通知機能の ON/OFF を設定します。

●音声通知機能を ON に設定すると、各種ミキシング機能の ON/OFF 状態やコンディションが変更された際に 音声で通知されます。

## **注意**

**●コンディションの音声通知では、標準のコンディション名が使用されます。コンディション名を変更または 優先順位を並び替えた場合は、音声通知と表示が一致しなくなりますので、ご注意ください。**

3. テレメトリー設定: Kontronik ESC, Scorpion ESC にギヤ比設定ボタン追加しました。

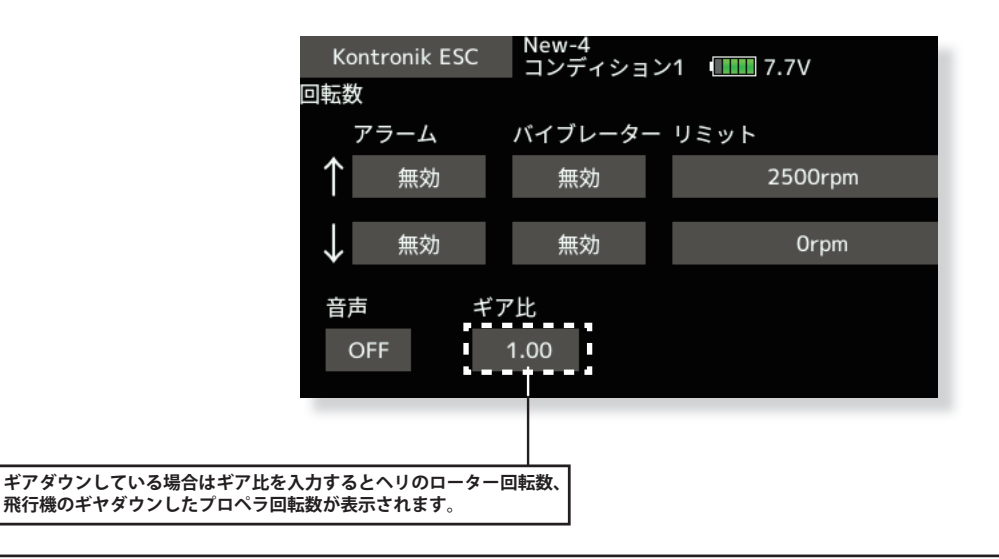

#### 4. テレメトリー設定:各 ESC のモーターポール数設定を「100」へ変更しました。

従来は 36 まででしたが 100 まで設定できるようになりました。

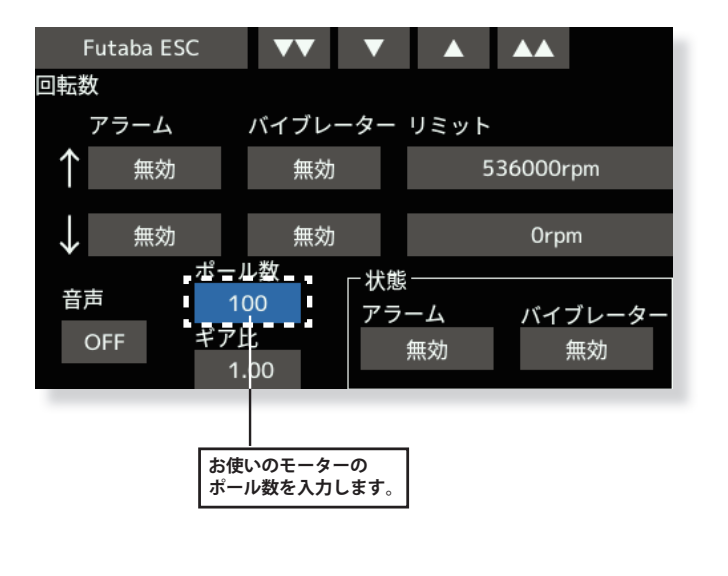

#### 1. 周辺機器アップデート

送信機の S.I/F コネクターにアップデートに対応した受信機またはジャイロを接続することにより、受信機またはジャイロのソフトウェア・ アップデートを行うことができます。

①アップデートファイルを Futaba WEB よりお手持ちの PC にダウンロードします。

②ダウンロードしたアップデートファイルを展開します。展開すると "FUTABA" というフォルダーが作成されます。

③ "FUTABA" フォルダーを microSD カードにコピーします。

④アップデートファイルを入れた microSD カードに送信機に差し込みます。

⑤送信機の電源を ON し、システムメニューから [ アップデート ] を開きます。

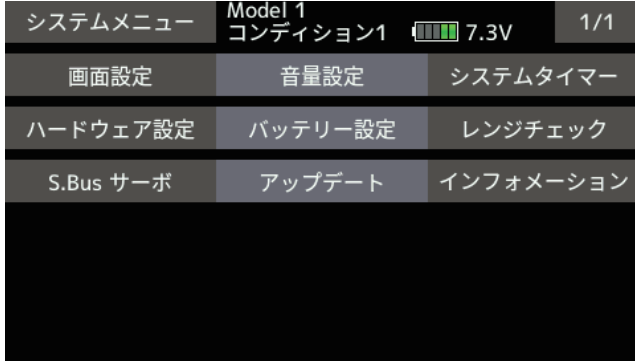

**\*CRSFがONになっている時はアップデートの項目が表示されません。 リンケージメニューのシステムタイプでCRSFをOFFにしてから実行してください。**

#### ⑥製品カテゴリーを選択します。

※従来のサーボアップデート、センサーアップデート画面は、この画面から開きます。

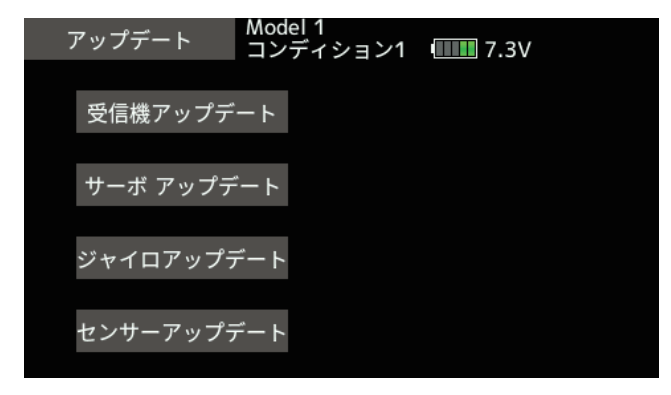

⑦選択したカテゴリーのアップデートファイルが表示されます。アップデート対象を選択します。

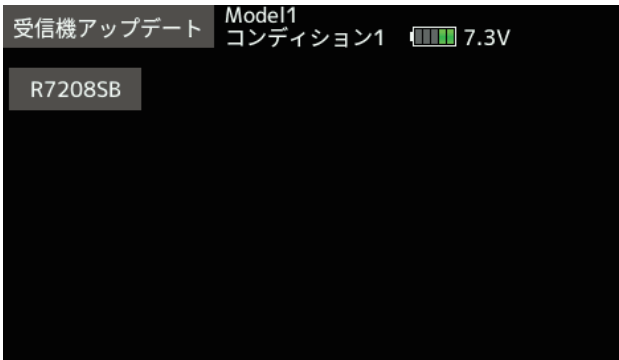

⑧アップデート画面が表示されます。送信機の S.I/F コネクターにアップデートを行う受信機またはジャイロを 接続し、アップデート準備状態にしてから [ アップデート ] ボタンをタップします。

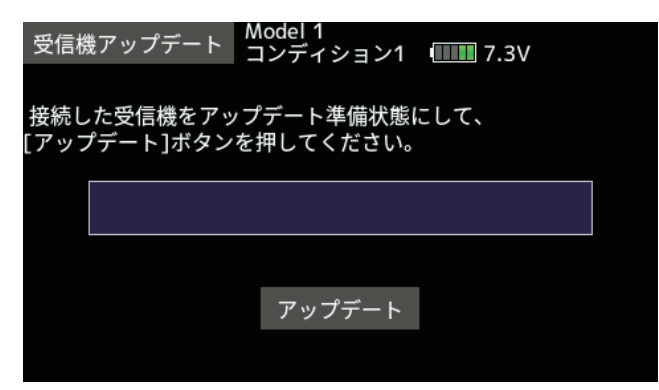

⑨アップデートが開始されます。

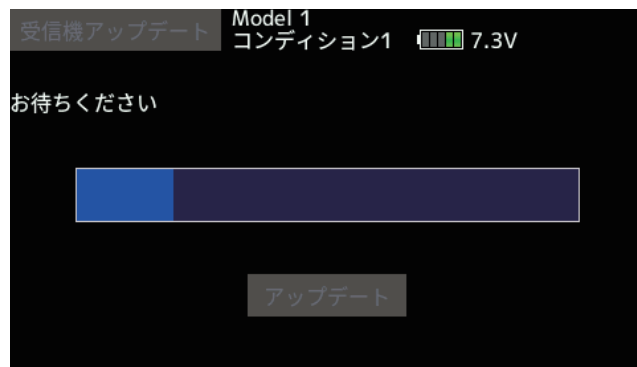

⑩終了すると、以下の表示になります。

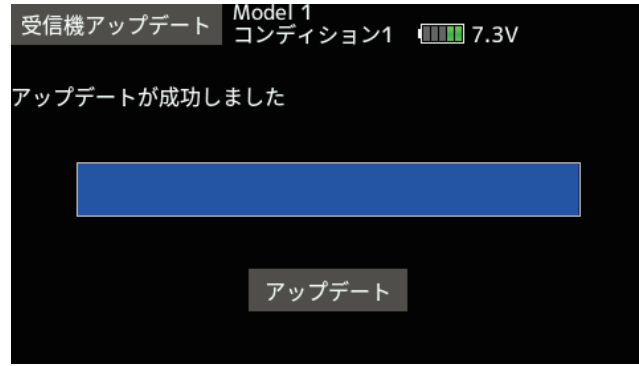

⑪送信機の S.I/F コネクターから、受信機またはジャイロを外します。

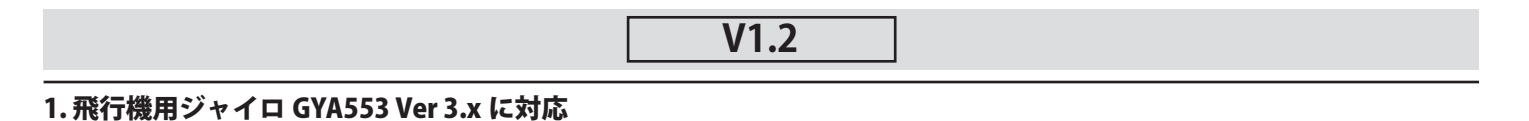

## (設定方法の詳細は T16IZ/T16IZ SUPER GYA553 V3 設定説明書をご覧ください。)

GYA553 ソフトウェアバージョン V3.x に対応しました。GYA553 に 3rd エルロン、4th エルロン機能が追加されました。